# **ТЕСТЫ**

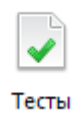

Раздел «Тесты» позволяет учителю создать тест по своему предмету, назначить его классу или выборочно ученикам, проверить результат прохождения теста учеником.

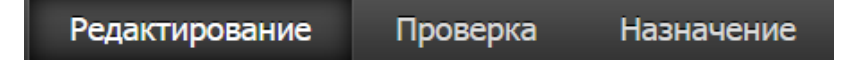

На странице редактирования можно создать новый тест при помощи кнопки «Создать тест», а также отредактировать существующий тест, нажав на его название, назначить его ученикам, удалить (удаление возможно, если тест еще не был пройден ни одним учеником).

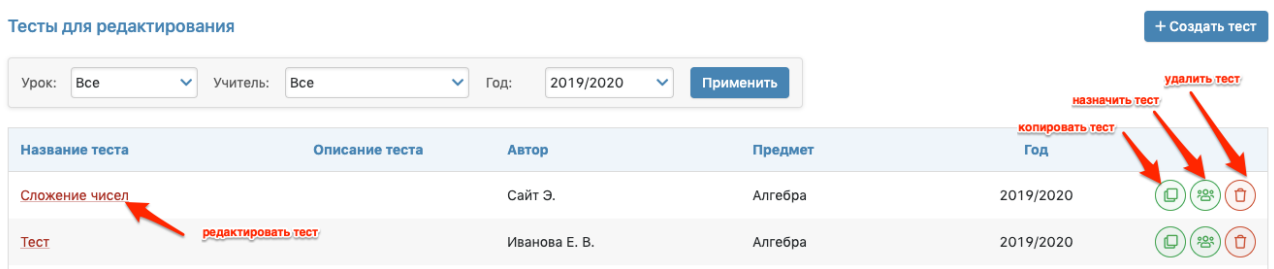

В режиме редактирования осуществляются настройки теста, добавление вопросов, вариантов теста.

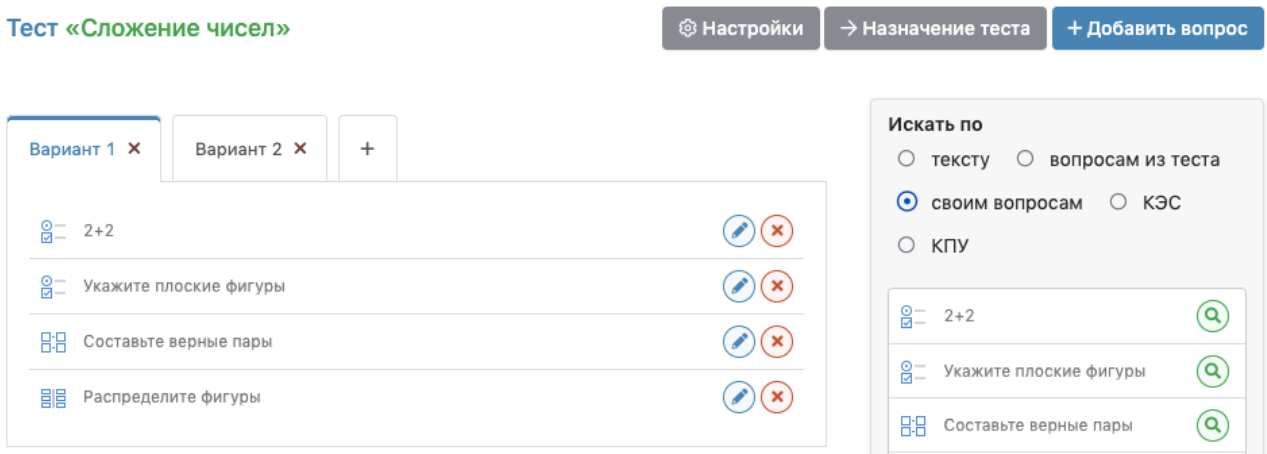

### **Настройки теста**

Настройки теста включают в себя базовую информацию: название и описание теста, его тип, форма оценивания, период и время прохождения.

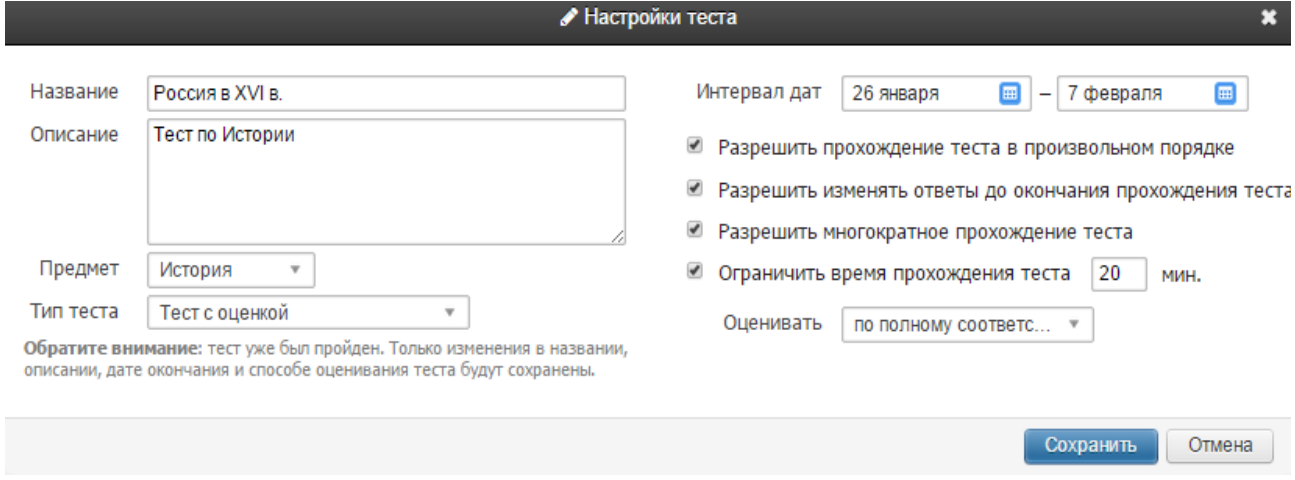

## **Добавление вопроса**

Нажав на кнопку «Добавить вопрос», Вы перейдете в раздел редактирования вопроса.

В системе есть возможность сформировать пять типов вопросов в зависимости от формы ответа:

- выбор правильного варианта ответа (одного или нескольких),
- установление соответствий,
- самостоятельный ввод ответа,
- самостоятельный ввод ответа с ограничением по количеству символов,
- распределение вариатов ответов по категориям.

В поле слева вводится вопрос, указывается количество баллов за правильный ответ, уровень сложности.

В поле справа указывается ответ. При типе вопроса с вариантами ответов учитель галочкой помечает правильный ответ (если правильных ответов несколько, предварительно ставится галочка «Несколько верных вариантов»).

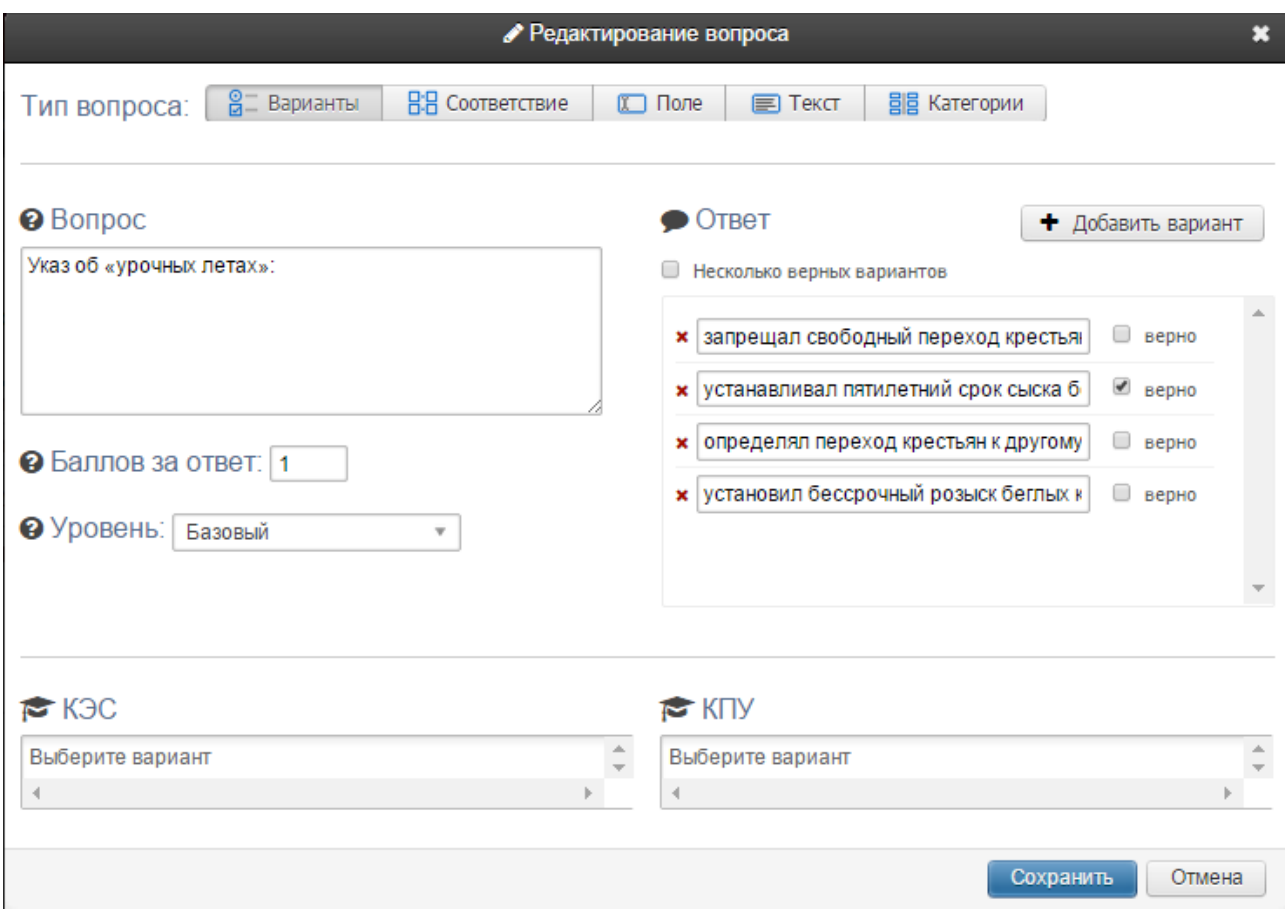

При наличии в календарно-тематическом планировании учителя КЭС и КПУ их можно присвоить вопросу. Результаты прохождения теста могут быть зачтены в качестве контрольной работы. По контрольной работе может был проведен анализ с учетом установленных КЭС и КПУ.

Если вопрос предполагает установление соответствий, в поле для ответа учитель указывает правильные соответствия. Аналогичным образом добавляются категории и соответствующие им правильные ответы.

 $\bullet$  Otbet

#### **O** Bonpoc

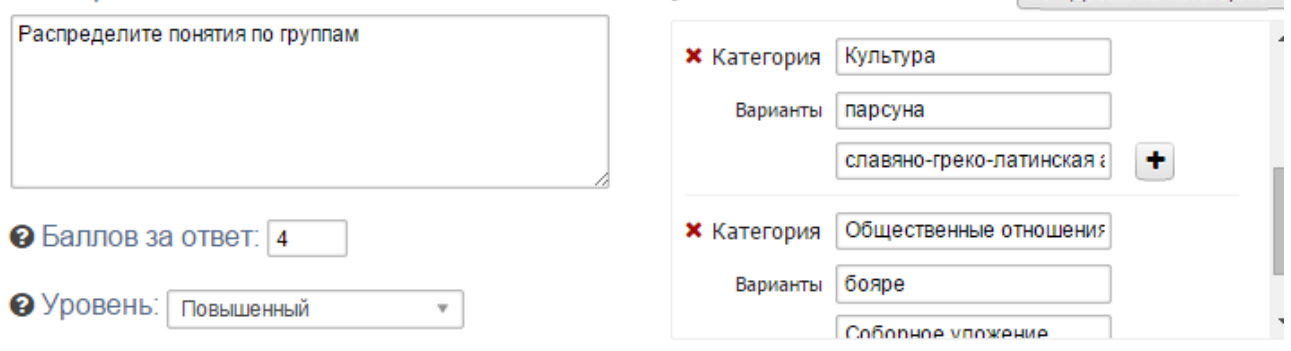

• Добавить категорию

У ученика ответы на вопросы с выбором соответствий и установлением категорий будут расположены в хаотичном порядке. Пример отображения вопроса с выбором категории у ученика представлен ниже.

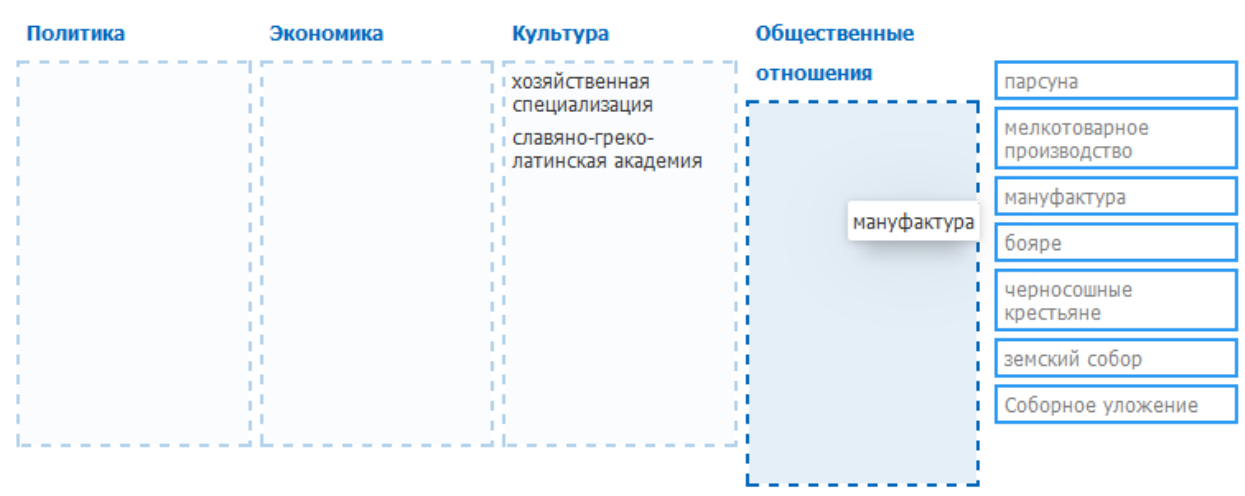

#### Распределите понятия по группам

Перетакщите элементы на соответствующие им категории

#### **Формирование вариантов теста**

#### Все сформированные учителем вопросы отображаются в поле для вопросов справа.

![](_page_3_Picture_179.jpeg)

Слева формируются варианты теста. При помощи кнопки с плюсом добавляется вариант. В выбранный варинт добаляется вопрос путем перетаскивания его из поля с вопросами справа.

### **Назначение теста**

После того, как будут сформированы все варианты, тест можно назначить ученикам.

Для этого можно воспользоваться кнопкой «Назначение теста» или перейти в раздел «Назначение» на черной панели.

![](_page_4_Picture_171.jpeg)

Назначить

Ученик должен пройти тест в течение периода, указанного в настройках теста. По истечении указанного срока тест будет недоступен.

## **Обращаем ваше внимание!**

*Тест доступен только ученикам. Если ученик для доступа в журнал использует учетную запись родителя, раздел «Тесты» ему доступен не будет.*

#### **Проверка результатов**

Результаты прохождения теста отображаются в разделе «Проверка». Учитель может проверить тест как вручную, так и автоматически.

![](_page_5_Picture_241.jpeg)

Для проверки вручную нужно нажать на знак вопроса в таблице результатов: отобразится вопрос и ответ, данный учеником.

![](_page_5_Picture_242.jpeg)

Для автоматически проверки правильности ответов воспользуйтесь кнопкой «Проверить тест». Автоматическая проверка не осуществляется по вопросам с типом «Поле» или «Текст», в которых ученик самостоятельно указывает ответ.

По результатам проверки выводится количество набранных баллов, процентов, а также оценка ученика.

![](_page_5_Picture_243.jpeg)

При автоматической проверке теста оценка тоже выставляется автоматически, однако учитель может редактировать ее.

![](_page_5_Picture_244.jpeg)

Ученик в разделе «Тесты» может отслеживать статус проверки теста и увидеть свой результат.

# **Добавление оценок за тест в журнал**

Результаты прохождения теста можно добавить в журнал. Для этого на странице проверки есть кнопка «Назначить как КР». Нажав на нее, Вы можете выбрать дату, на которую будет сформирована дополнительная колонка в журнале с оценками за тест.

![](_page_6_Picture_260.jpeg)

# **Обращаем ваше внимание!**

*Назначить тест как контрольную работу можно только в том случае, если по предмету добавлена контрольная в график контрольных работ. При отсутствии контрольных работ в графике не будет доступных дат для назначения теста в качестве кнтрольной работы.*

Добавить работу в график учитель может в разделе Журнал – Уроки.

![](_page_6_Picture_261.jpeg)

Если данная кнопка в журнале отсутствует, нужно, чтобы завуч открыл возможность заполнять его в разделе АРМ Завуч – Настройки – График КР.